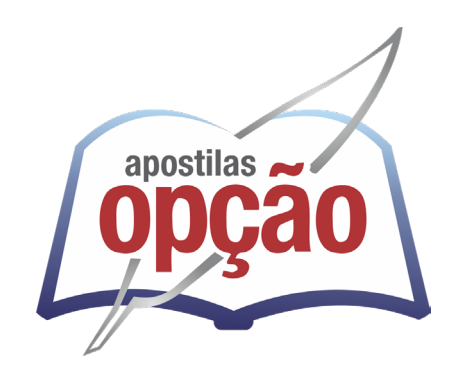

CÓD: OP-077FV-24 7908403549528

# SAAE-ATIBAIA-SP SANEAMENTO AMBIENTAL DE ATIBAIA - SÃO PAULO

## Agente Operacional

**EDITAL DE ABERTURA DE INSCRIÇÕES DO CONCURSO P⁄BLICO Nº 04/2024** 

#### ÍNDICE

## *Língua Portuguesa*

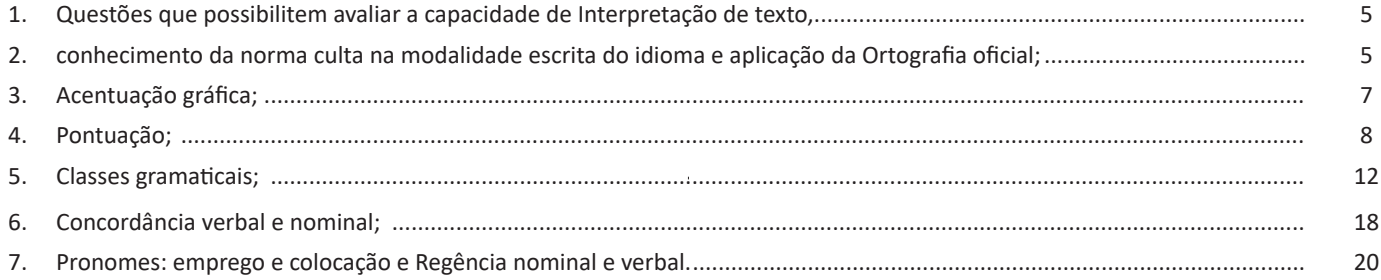

## *Matemática*

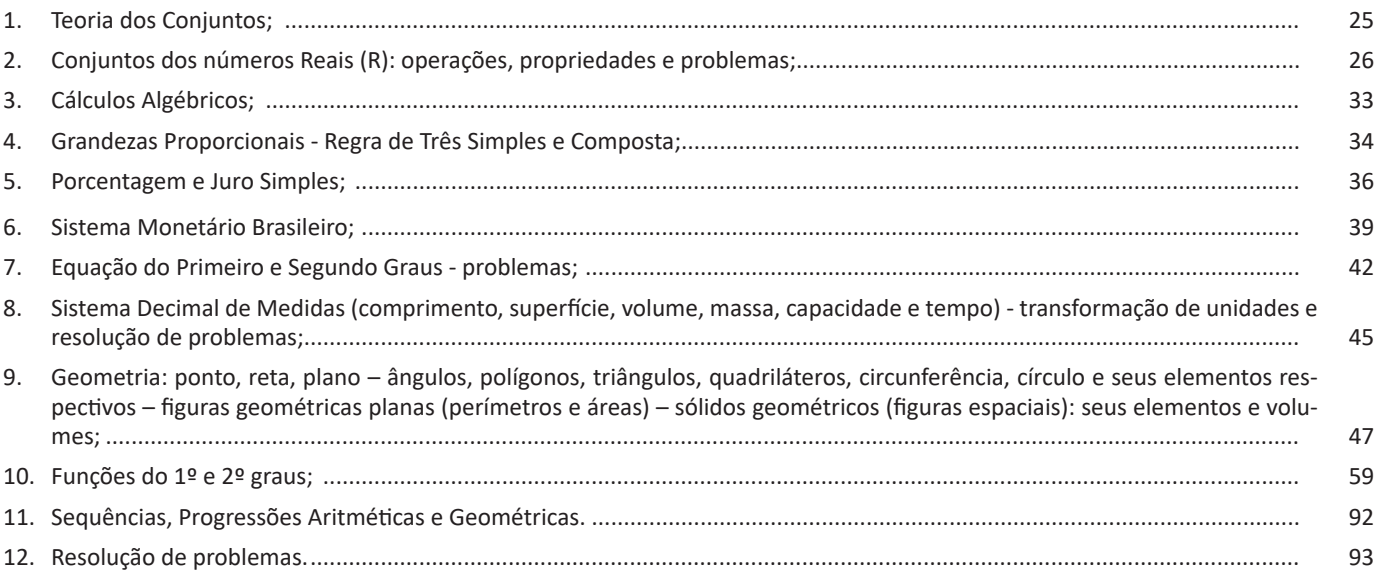

### *Conhecimentos Específicos Agente Operacional*

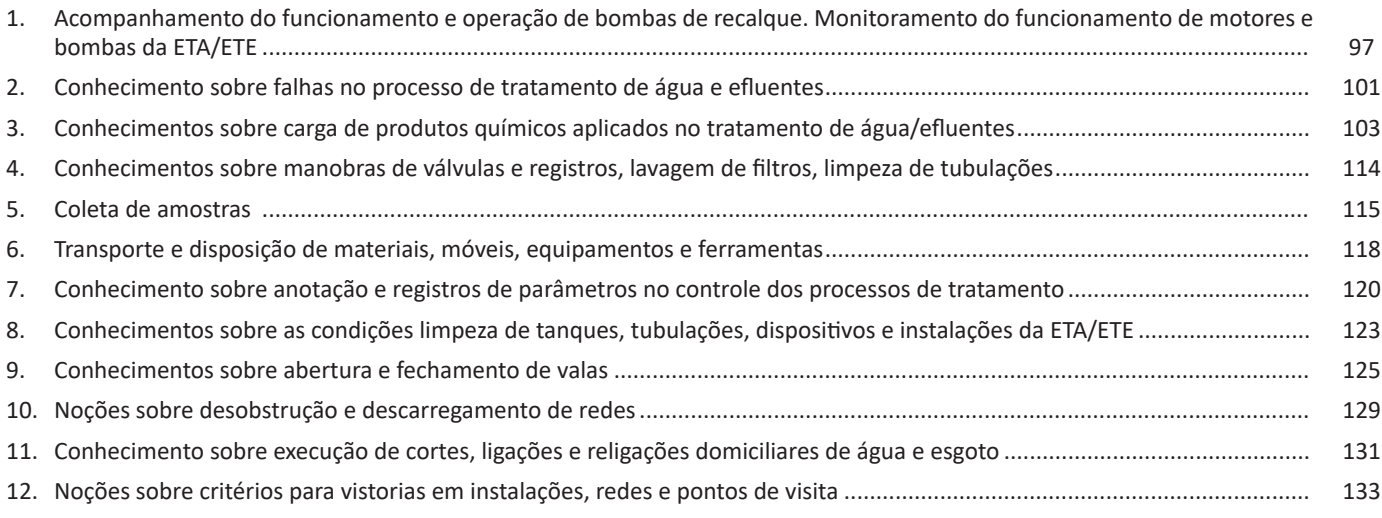

ÍNDICE

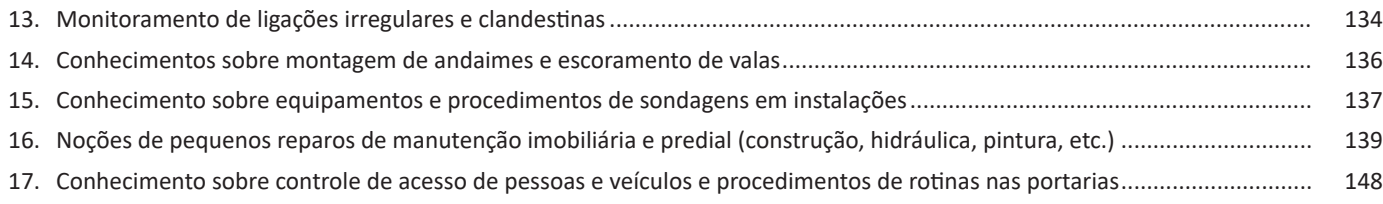

## *Noções Básicas de Informática*

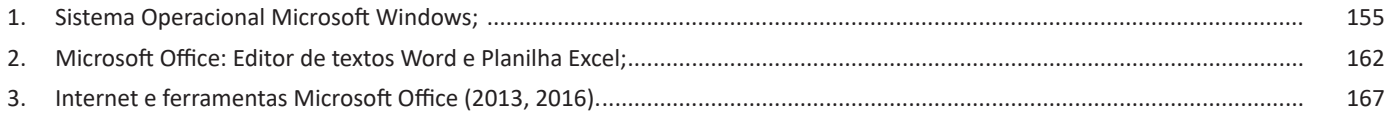

#### NOÇÕES BÁSICAS DE INFORMÁTICA

170

**Classificar**

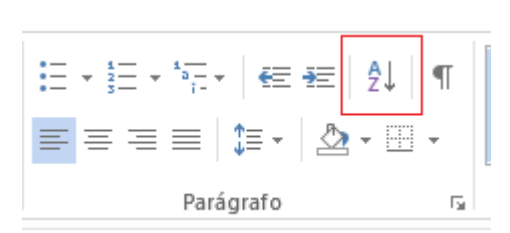

Nesta opção, pode-se classificar itens selecionado em ordem alfabética ou numérica.

Ex.: Lista de animais Vaca Elefante Porco Girafa

Ao selecionar a lista e clica na opção ele dia fica em ordem alfabética; Na janela que abrir, pode-se colocar a lista em ordem crescente ou decrescente.

ĄĮ

**Recuos**

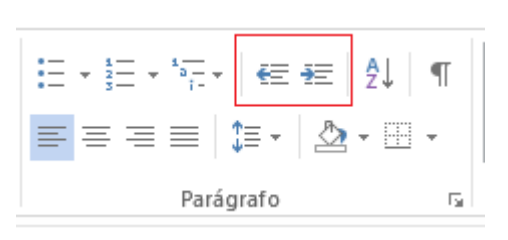

A primeira opção o parágrafo vai para mais perto da margem (DIMINUIR RECUO)

A segunda opção o parágrafo vai para mais longe da margem (AUMENTAR RECUO)

É só selecionar o parágrafo e clicar na opção. Cada clicada ele salta 1,25 cm.

#### *Mostrar tudo (Ctrl+\*)*

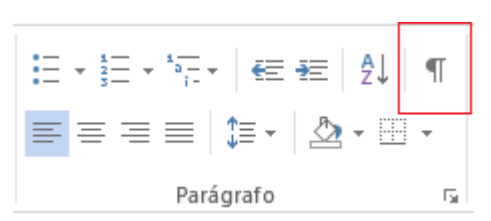

Mostra as marcas de parágrafo e outros símbolos de formatação ocultos. É útil para formatação de layouts avançados.

**Guia Inserir (Grupo Tabelas)**

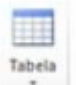

**Tabela:** permite inserir e trabalhar com tabelas no documento<sup>7</sup>. Ao clicar na setinha logo abaixo do botão Tabela, abre-se um menu com opções.

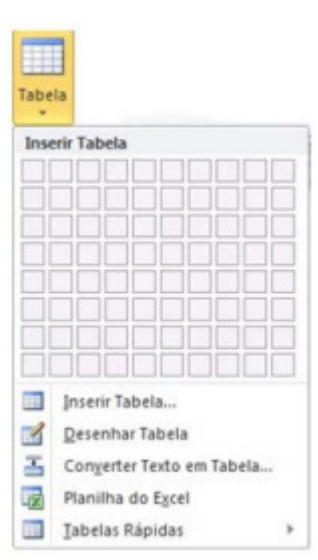

Selecionando-se uma sequência de quadradinhos, é possível inserir uma tabela automaticamente, após soltar o mouse.

Exemplo: Na figura abaixo, é possível notar a seleção de alguns quadradinhos e a indicação Tabela 3x2, o que significa que ao soltar o botão do mouse, será inserida no documento uma tabela com 3 colunas e 2 linhas.

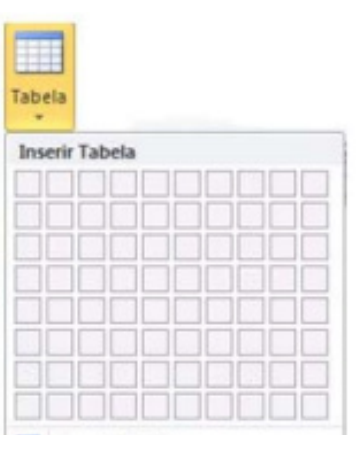

Inserir Tabela... **Inserir Tabela:** permite inserir uma tabela 用 na posição do cursor. Note que a opção tem reticências no final, o que significa que será aberta uma janela de opções, para que sejam feitas as configurações da tabela que será inserida no documento.

*7 https://bit.ly/2BH2KiN*

#### NOÇÕES BÁSICAS DE INFORMÁTICA

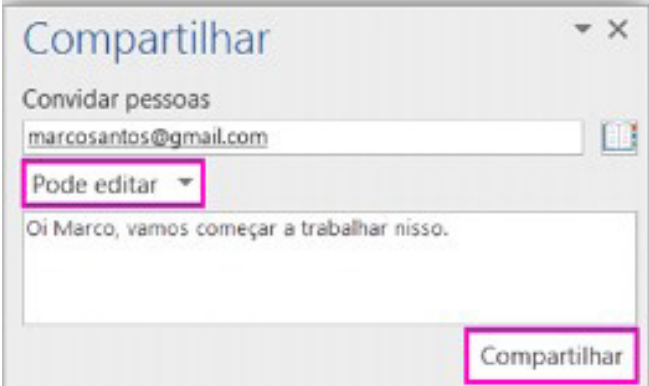

Ao armazenar um documento on-line no OneDrive ou no SharePoint e compartilhá-lo com colegas que usam o Word 2016 ou Word On-line, vocês podem ver as alterações uns dos outros no documento durante a edição. Após salvar o documento on-line, clique em Compartilhar para gerar um link ou enviar um convite por e-mail. Quando seus colegas abrem o documento e concordam em compartilhar automaticamente as alterações, você vê o trabalho em tempo real.

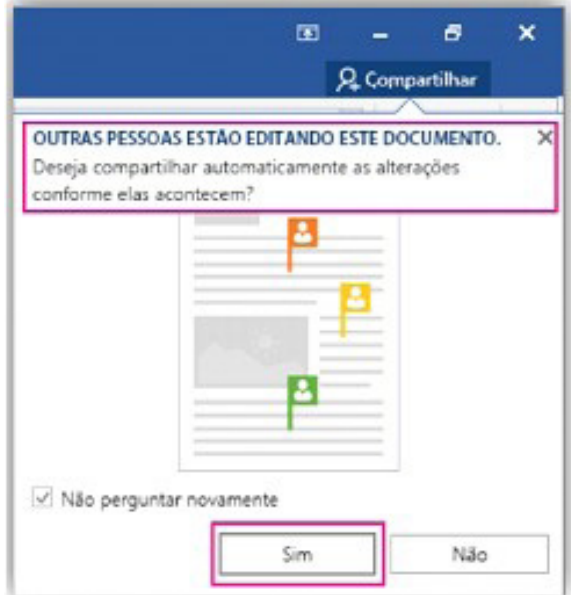

**– Pesquisa inteligente:** integra o Bing, serviço de buscas da Microsoft, ao Word 2016. Ao clicar com o botão do mouse sobre qualquer palavra do texto e no menu exibido, clique sobre a função Pesquisa Inteligente, um painel é exibido ao lado esquerdo da tela do programa e lista todas as entradas na internet relacionadas com a palavra digitada.

 $(172)$ 

#### **Atalho de barra de status**

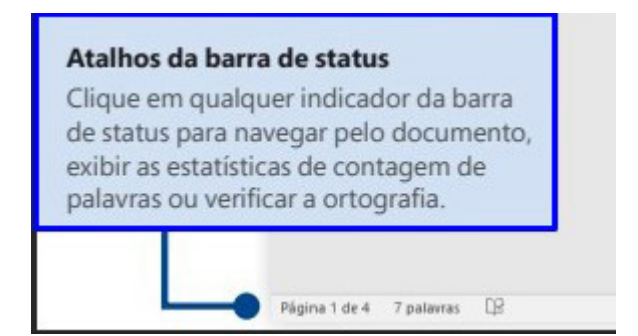

#### **Faixas de opções e modo de exibição**

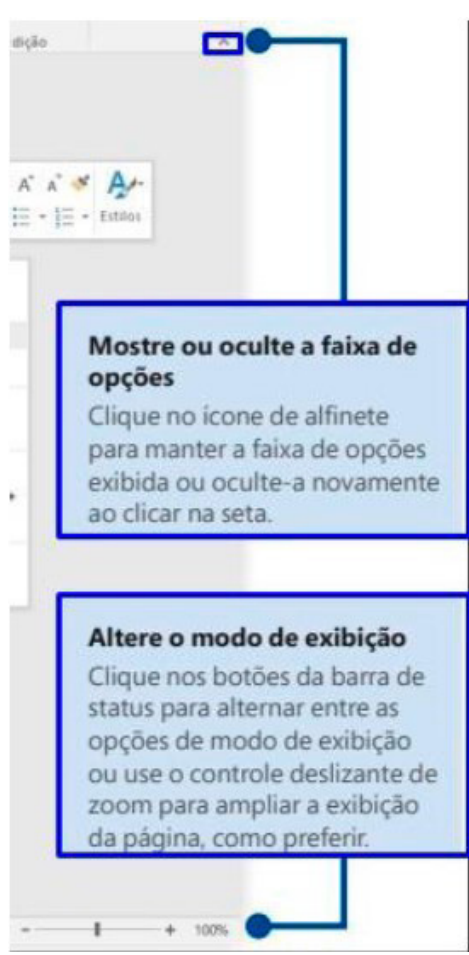

*Guia de Início Rápido.10*

*10 https://www.udesc.br/arquivos/udesc/id\_cpmenu/5297/Guia\_de\_Inicio\_Rapido\_\_\_Word\_2016\_14952206861576.pdf*

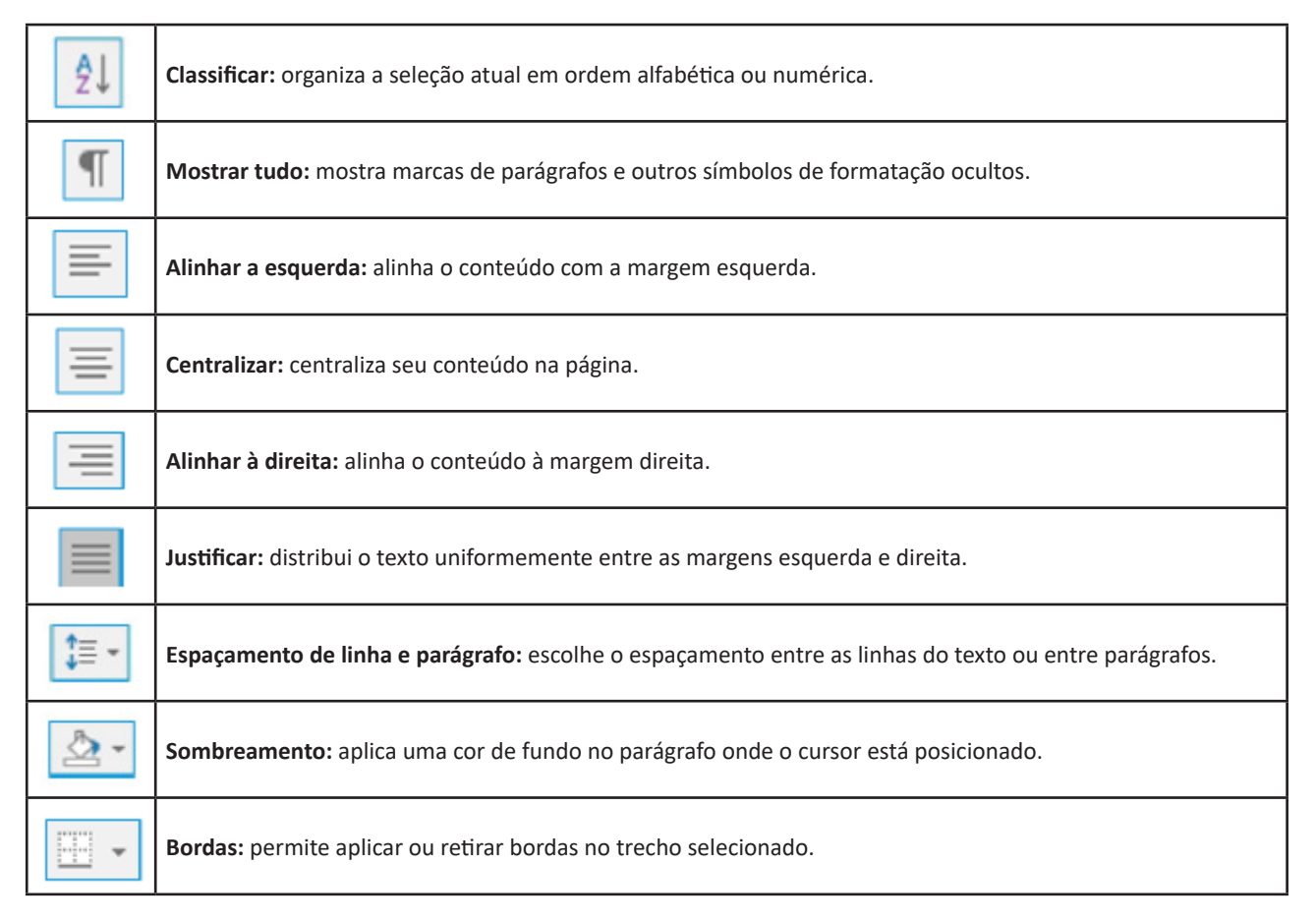

#### **Grupo Estilo**

Possui vários estilos pré-definidos que permite salvar configurações relativas ao tamanho e cor da fonte, espaçamento entre linhas do parágrafo.

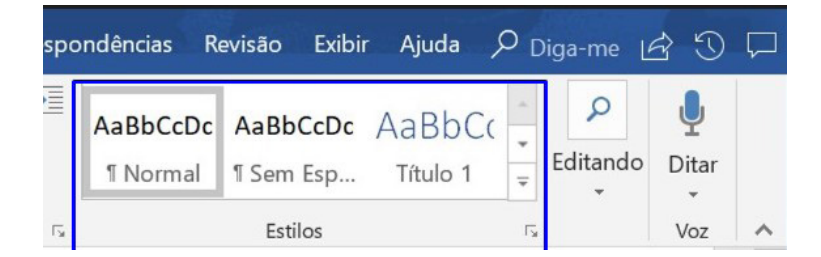

#### *Grupo Edição*

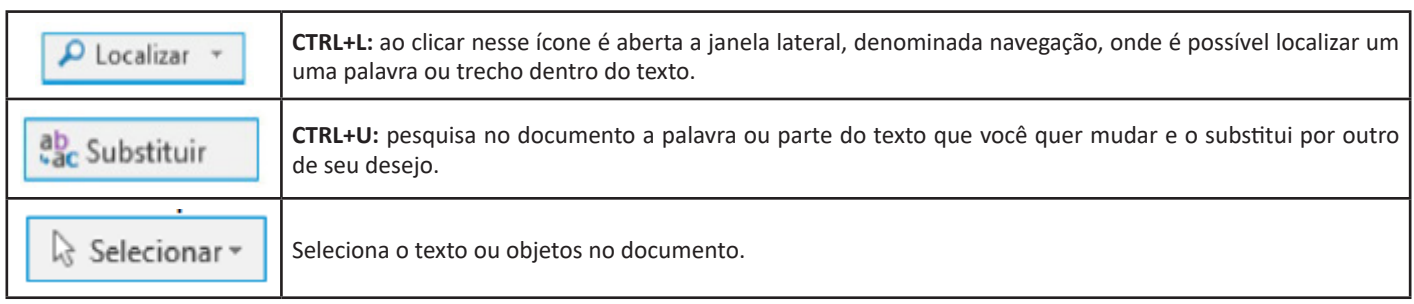

**Inserir:** a guia inserir permite a inclusão de elementos ao texto, como: imagens, gráficos, formas, configurações de quebra de página, equações, entre outras.

 $(178)$ 

**Correspondências:** possui configuração para edição de cartas, mala direta, envelopes e etiquetas.

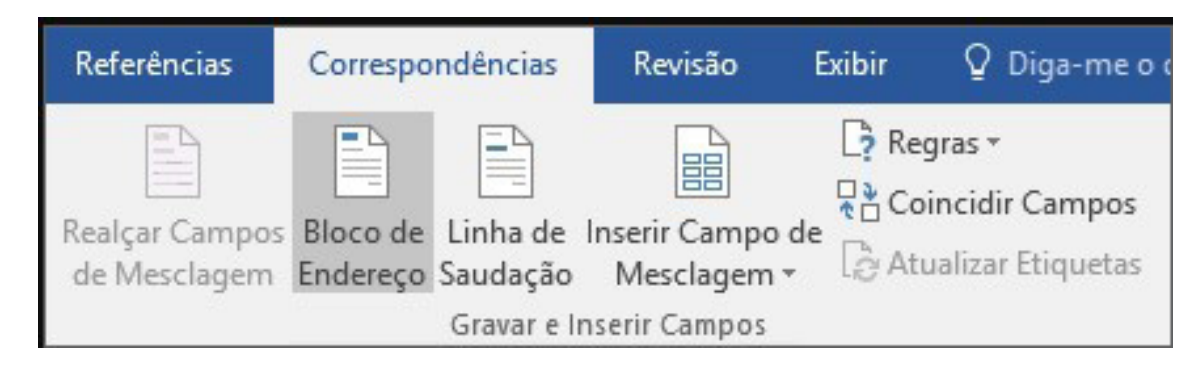

**Revisão:** agrupa ferramentas úteis para realização de revisão de conteúdo do texto, como ortografia e gramática, dicionário de sinônimos, entre outras.

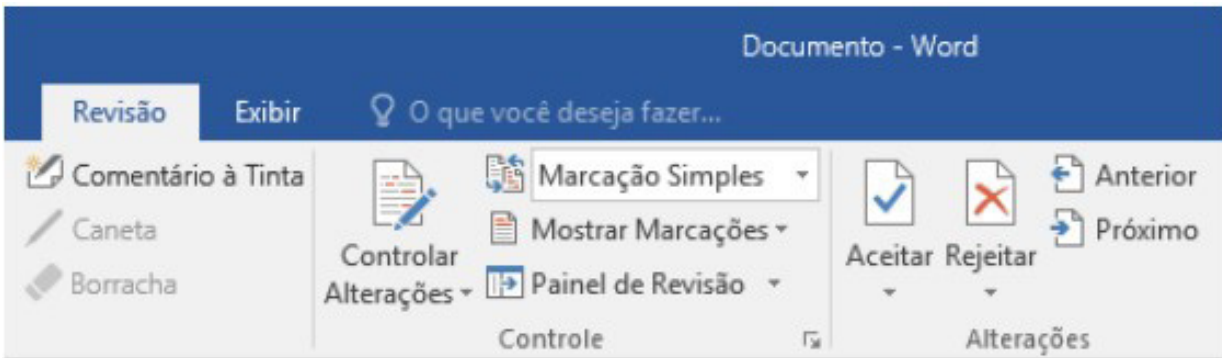

**Exibir:** altera as configurações de exibição do documento.

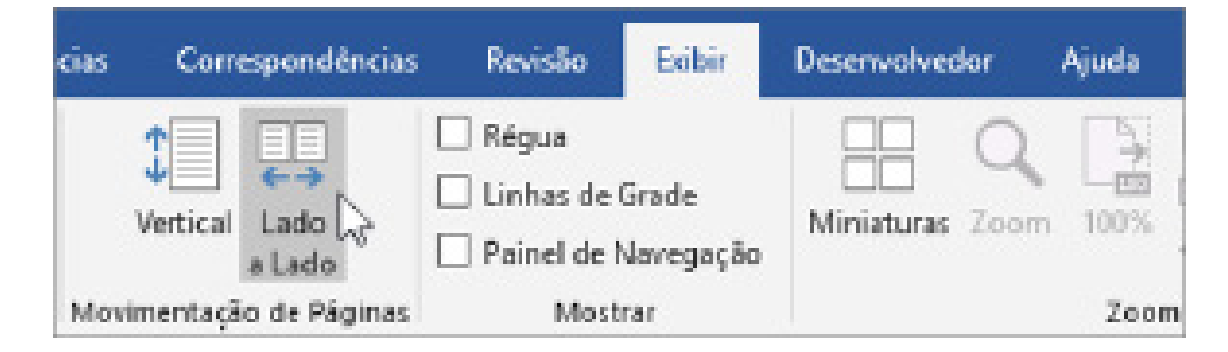

 $(180)$ 

#### **Formatos de arquivos**

Veja abaixo alguns formatos de arquivos suportados pelo Word 2016: .**docx:** formato xml. **.doc:** formato da versão 2003 e anteriores. **.docm:** formato que contém macro (vba). **.dot:** formato de modelo (carta, currículo...) de documento da versão 2003 e anteriores. **.dotx:** formato de modelo (carta, currículo...) com o padrão xml. .**odt:** formato de arquivo do Libre Office Writer. **.rtf:** formato de arquivos do WordPad. **.xml:** formato de arquivos para Web. **.html:** formato de arquivos para Web. **.pdf:** arquivos portáteis.

#### NOÇÕES BÁSICAS DE INFORMÁTICA

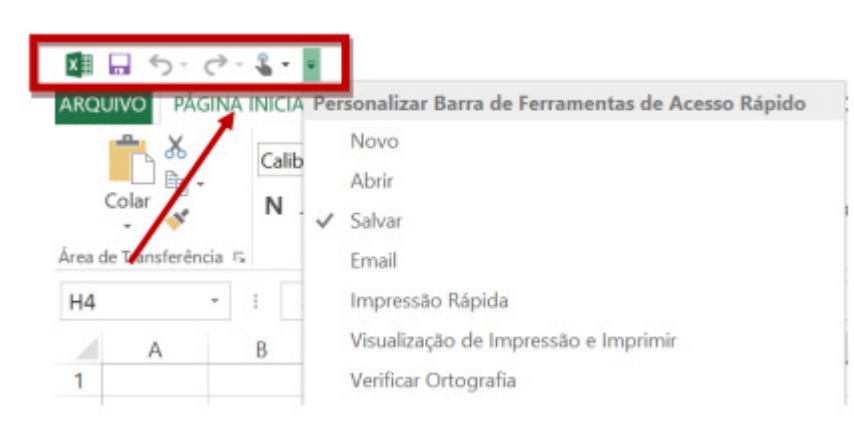

*Barra de ferramentas de acesso rápido.*

#### **• Barra de Fórmulas**

Nesta barra é onde inserimos o conteúdo de uma célula podendo conter fórmulas, cálculos ou textos, mais adiante mostraremos melhor a sua utilidade.

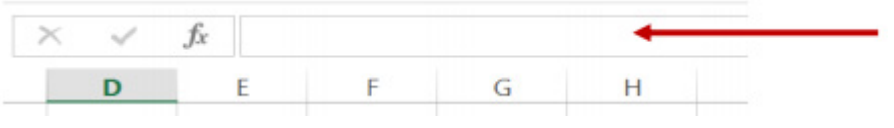

*Barra de Fórmulas.*

#### **• Guia de Planilhas**

Quando abrirmos um arquivo do Excel, na verdade estamos abrindo uma pasta de trabalho onde pode conter planilhas, gráficos, tabelas dinâmicas, então essas abas são identificadoras de cada item contido na pasta de trabalho, onde consta o nome de cada um. Nesta versão quando abrimos uma pasta de trabalho, por padrão encontramos apenas uma planilha.

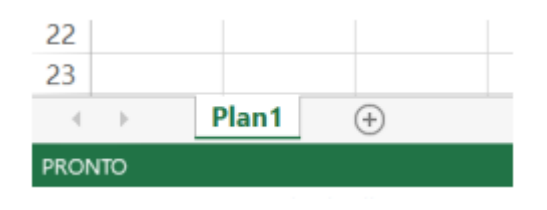

*Guia de Planilhas.*

**– Coluna:** é o espaçamento entre dois traços na vertical. As colunas do Excel são representadas em letras de acordo com a ordem alfabética crescente sendo que a ordem vai de "A" até "XFD", e tem no total de 16.384 colunas em cada planilha.

 $(182)$